## <u>Managing what files you want</u> to backup/sync to One Drive

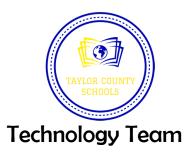

After you've completed the first sync process on One Drive Online, follow these steps.

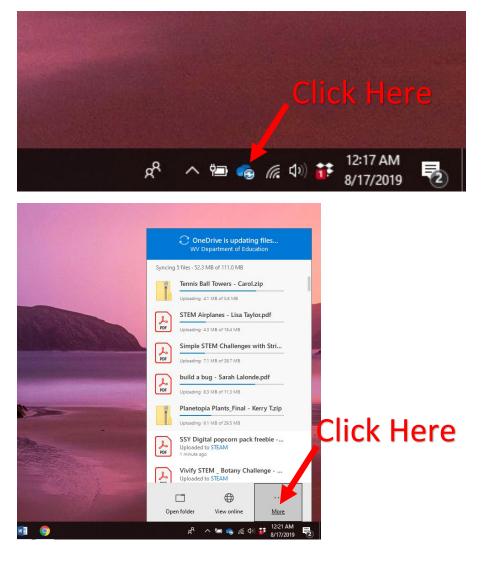

|   | PDF Simple<br>Uploading                                     | STEM Challenges w<br>-1CH of 287 M<br>pia Plants_Final - K<br>-12.5 MB of 29.5 MB |                       |  |
|---|-------------------------------------------------------------|-----------------------------------------------------------------------------------|-----------------------|--|
| 4 | Open your On<br>Settings<br>View online                     | Settings                                                                          |                       |  |
|   | Pause syncing<br>Manage storag<br>Get help<br>Send feedback | ge                                                                                | ~                     |  |
|   | Close OneDrive                                              |                                                                                   |                       |  |
|   | Dpen folder                                                 | View online                                                                       | More                  |  |
|   | ۶ <sup>۹</sup>                                              | ^ 🖮 🔹 🧖 🗤                                                                         | 12:24 AM<br>8/17/2019 |  |

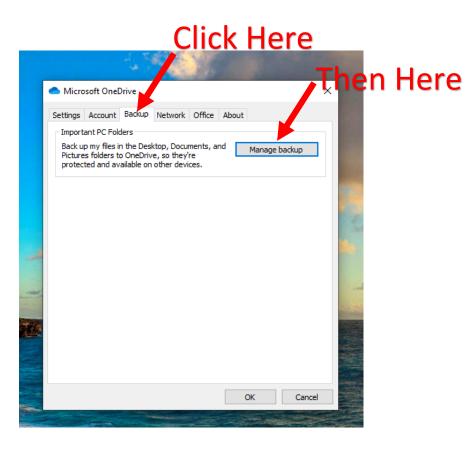

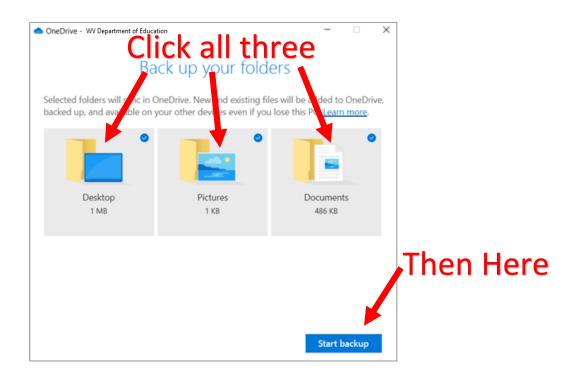

Done! Your laptop Desktop, Pictures, and Documents will now sync with your One Drive-WV Department of Education automatically.